### Registering for NamPower's **CUSTOMER ONLINE SERVICE**

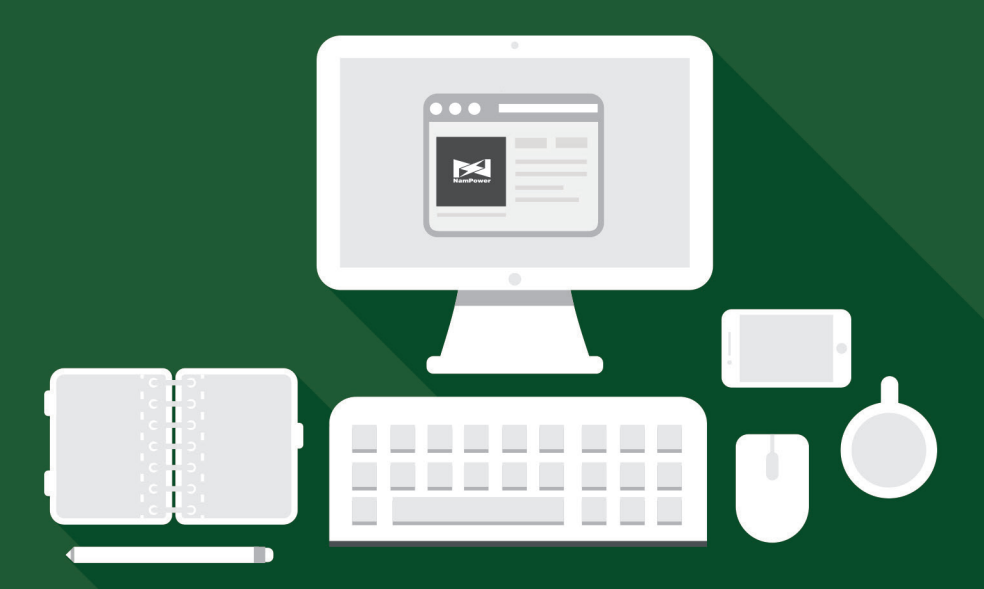

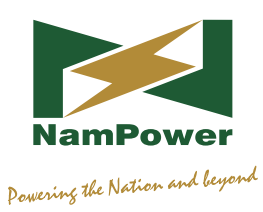

# INTRODUCTION OF CONTENTS

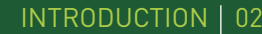

- WHO CAN REGISTER  $\vert$  03
- WHAT DO YOU NEED TO REGISTER  $\vert$  03
	- HOW TO REGISTER  $\vert$  04
	- REGISTRATION FORM | 05
		- ACTIVATION LINK 06
			- FIRST LOGIN  $\vert$  08
				- $NOTES$  | 10

# INTRODUCTION **02**

#### **Introduction**

NamPower has introduced a Customer Online Service or Customer e-Service, whereby its customers can go online and view their invoices and make payments among others. Customers have to register before they can start using the online service. The process of registering for the NamPower Customer Online Service is explained step by step in this manual.

## WHO CAN REGISTER /<br>WHAT DO YOU NEED T WHAT DO YOU NEED TO REGIS

#### **Who can register**

Only NamPower customers can register for this service.

#### **What do you need to register**

You need your **supply point number** and your contract **account number** to register. You will find this information on your invoice as illustrated underneath.

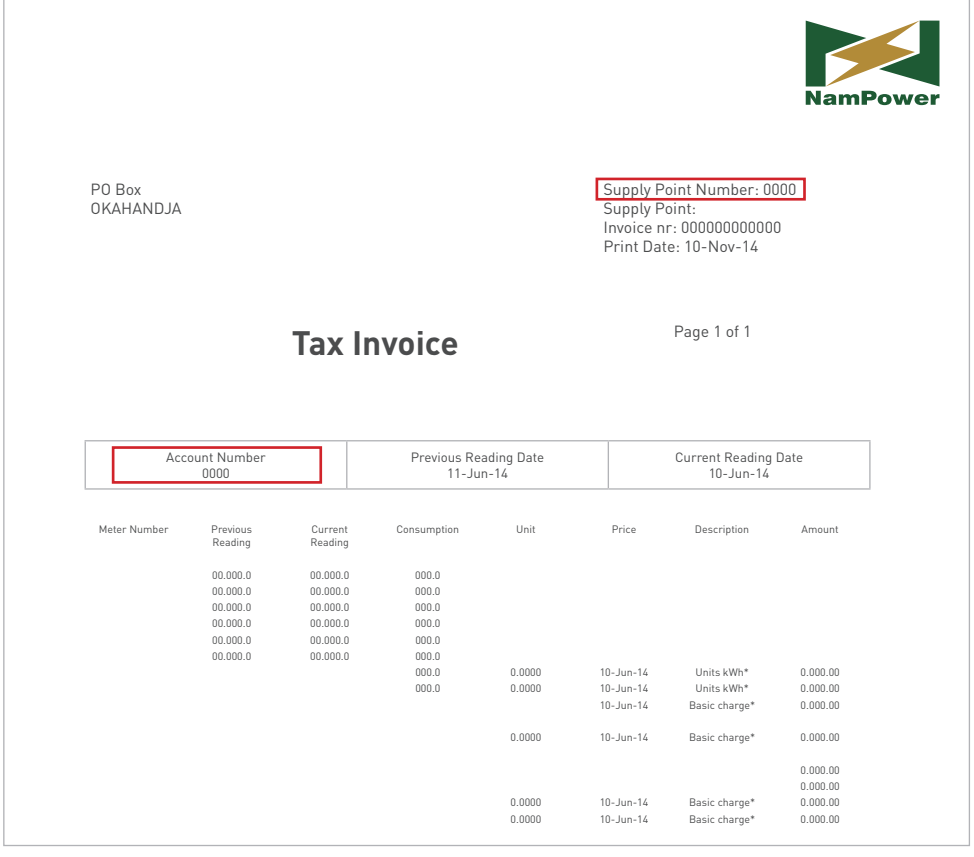

## 04 HOW TO REGISTER

#### **How to register**

The URL address/link is: **https://my.nampower.com.na**

The website is best viewed with Internet Explorer 11 or higher. Should you get a blank page, click on compatibility view as depicted below.

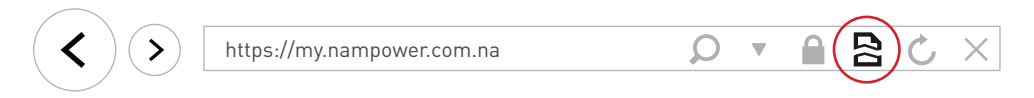

The website is compatible with other Internet browsers.

On the landing page of the NamPower Customer Online Service, click on the **Customer self registration**  button:

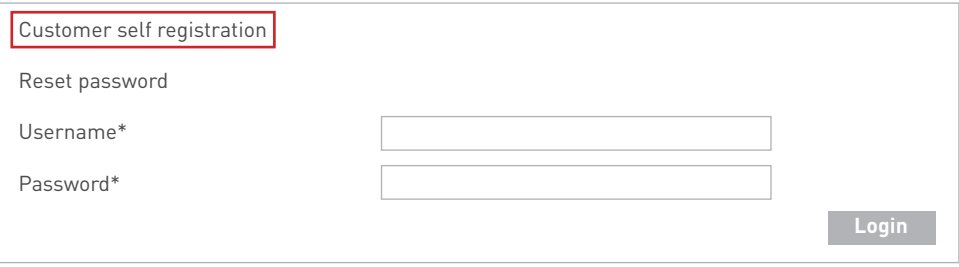

## 05 **REGISTRATION FORM**

### **Registration form**

Complete all mandatory fields marked with an asterisk (\*)

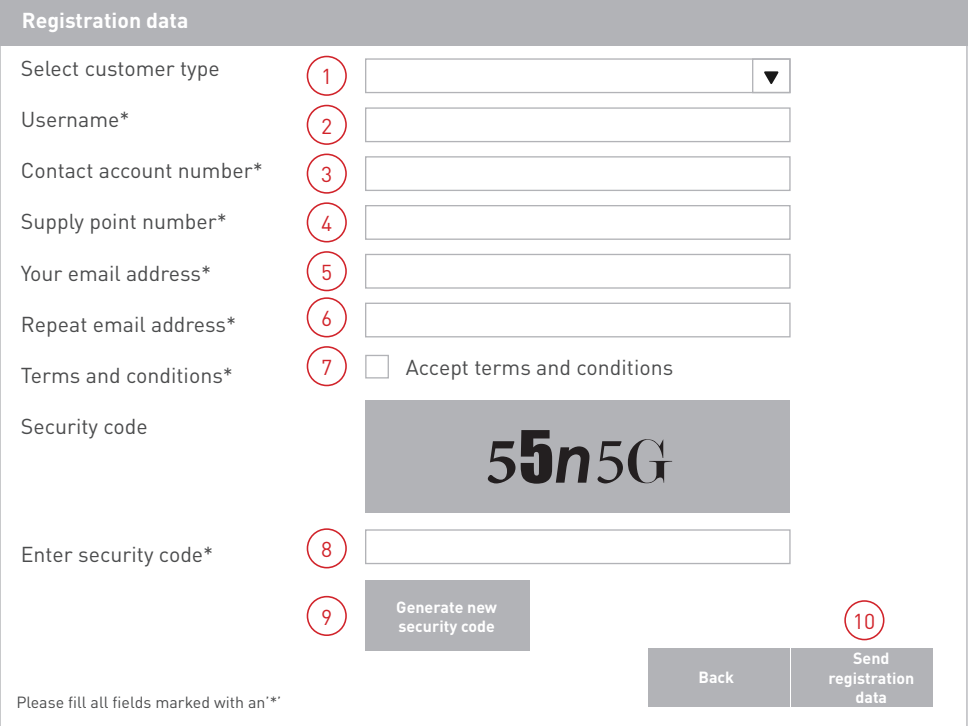

- 1. Customer type can be an owner/organisation or tenant when renting the supply point (farm) from someone else.
- 2. A username is a generic Internet user name created by the customer and is used only for logging on to the online services. It is different from your account name.
- 3. Enter your contract account number
- 4. Enter your supply point number
- 5. Enter your email address. This is important as it is used for all your online communication with NamPower.
- 6. Repeat your email address to make sure that you entered it correctly.
- 7. Read the terms and conditions and accept by ticking in the box provided.
- 8. Enter the security code provided e.g. **55***n*5G as illustrated.
- 9. If the security code is unclear to you, you can always generate a new one.<br>10. Click on  $\sqrt{\frac{1}{1-\text{Send}}}$  button once you have completed the form as requ
- button once you have completed the form as required. Send registration data

## 06 **ACTIVATION LINK**

### **Activation link**

You will receive a message when you have registered successfully (as shown in screenshot below).

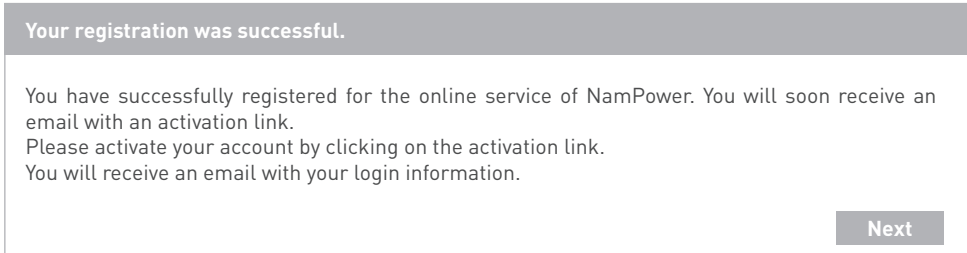

Click on next button. A screen such as the one below will then appear.

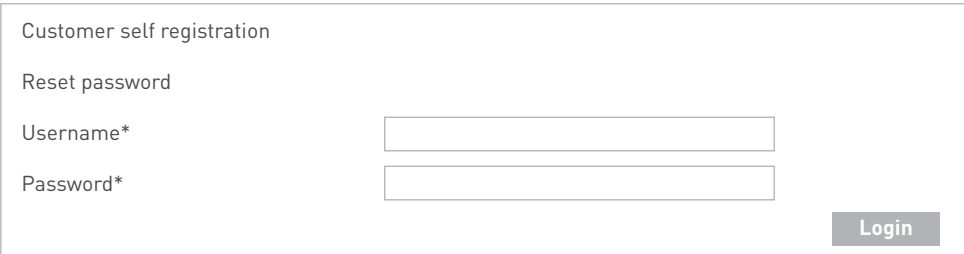

A notification will be sent to your email. It will look similar to the one below:

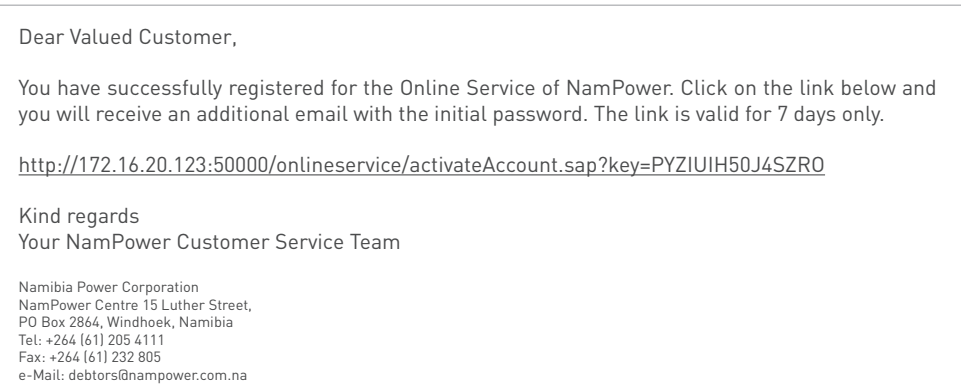

## **ACTIVATION LINK (CONTINUED)**

1. After clicking on the activation link in the previous step, the following screen will appear with a successful activation message:

**Your activation was successful.**

You can log onto the online service now. Your sign-in details have been sent to you by e-mail.

**Go to login**

2. When the activation process has failed, you will get the following error message:

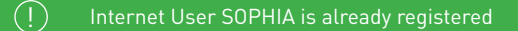

**Activation of the registration failed.**

An error occurred when you activated your online account. Please try again later. This can be due to the following reasons:

You have already clicked on the activation link and your account is already activated. Please wait for a confirmation email with the subject "Your login data for NamPower Online Service" and log on with the password contained therein.

The activation link was incomplete or incorrectly copied or transferred. Please try to click directly on the activation link in the E-Mail that you received or make sure that you copy the whole link completely.

The activation link is valid for 7 days only. You will need a new activation link if this period expires. After this, you will be required to restart the registration process. You will receive a new activation link.

> **Continue to Login**

You will have to check your mail box for the next email as per screen on the next page:

## FIRST LOGIN **08**

#### **FIRST Login**

Go to login with the login details as given in the email sent to you:

Dear Valued Customer, Thank you for activating your online account for the NamPower Online Service. Herewith your username and the initial password for logging onto the Online Service. Username: SOPHIA Password: JYSTG3VK<sup>(1</sup> After the first login, you will be asked to change the initial password to a more personalised password. It should comprise of 8-12 characters and contain letters and numbers (at least one letter or at least one number). Kind regards Namibia Power Corporation NamPower Centre 15 Luther Street, PO Box 2864, Windhoek, Namibia Tel: +264 (61) 205 4111 Fax: +264 (61) 232 805 e-Mail: debtors@nampower.com.na

1. Your username should at least be 5 characters long e.g. your surname and initial and password is JYSTG3VK as per email above.

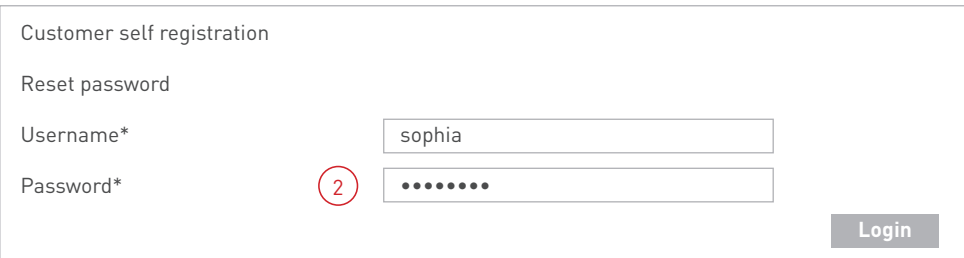

2. The password is case sensitive, but the username is not.

## **PEIRST LOGIN (CONTINUED)**

After typing in your user credentials, click on the button and the following screen should appear:

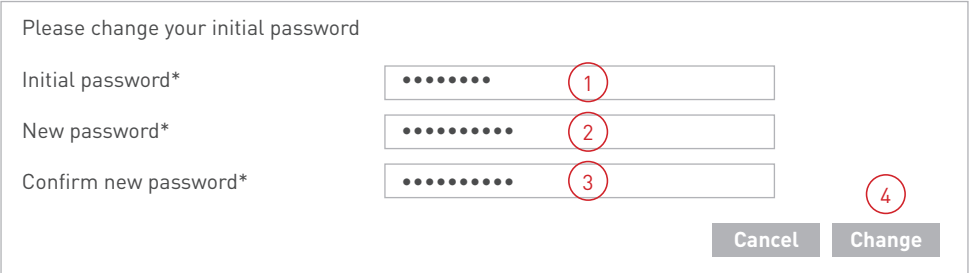

- 1. Enter your initial password in upper case: JYSTG3VK
- 2. Enter your new personalised password
- 3. Repeat your new password
- 4. Click on the  $\Box$  Change  $\Box$  button and you will land on the NamPower Customer Online Service.

The following screen should then appear:

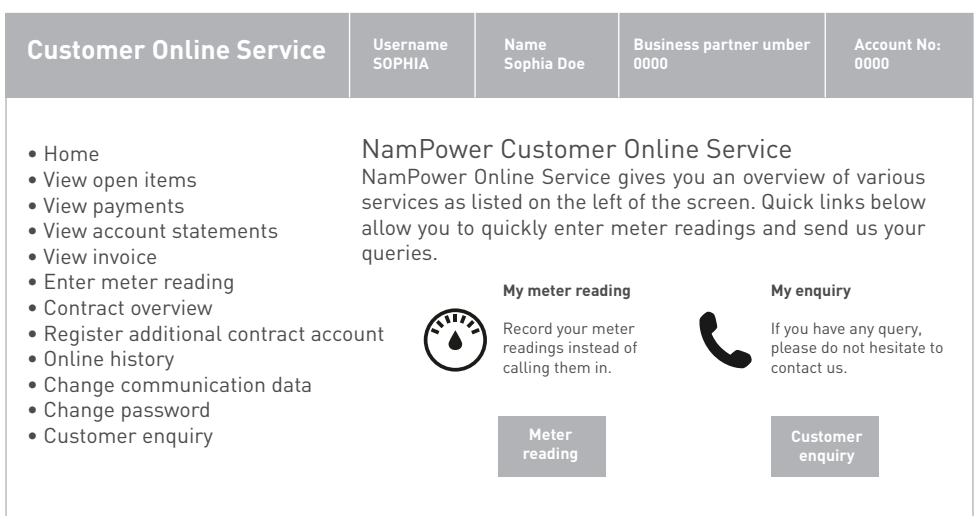

# NOTES 10

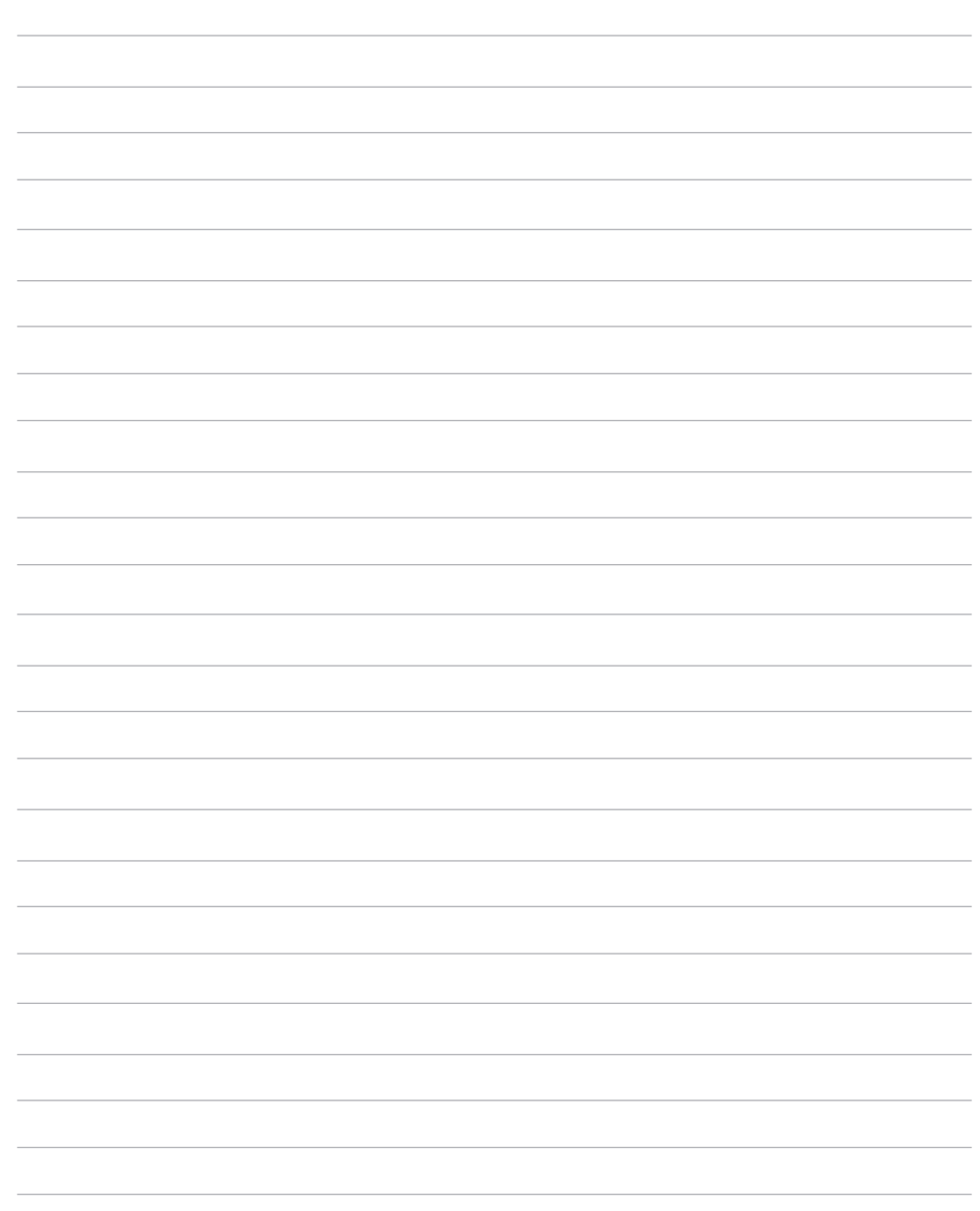

 $\begin{array}{c} \hline \end{array}$ 

Namibia Power Corporation (Pty) Ltd. NamPower Centre 15 Luther Street, PO Box 2864, Windhoek, Namibia Tel: +264 (61) 205 4111 Fax: +264 (61) 232 805